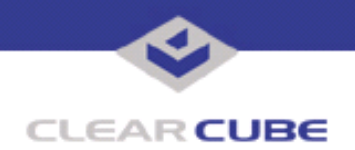

**Topic: Component(s) Affected: Date:**

**I/Port I8800 Update: Microsoft Security Update MS04-037 I/Port I8800, XPe March 23, 2005**

### **OVERVIEW / ENVIRONMENT**

ClearCube has provided a new I/Port update file to improve security on the I8800 I/Port. This update comprises Microsoft Security Update MS04-037 for Windows XPe as it applies to ClearCube I8800 I/Port devices. MS04-037 replaces a previous update, MS03-027. This update addresses a vulnerability in the Windows Shell. A similar vulnerability is addressed by MS04-024 and described in *Technical Bulletin TB0099JS*. This update also addresses a Program Group Converter vulnerability.

Microsoft Security Update MS04-037 is rated by Microsoft as a critical update for Windows XP.

#### **DETAILED DESCRIPTION**

These vulnerabilities are addressed in MS04-037:

**http://www.microsoft.com/technet/security/bulletin/ms04-037.mspx**

**http://www.cve.mitre.org/cgi-bin/cvename.cgi?name=CAN-2004-0214**

**http://www.kb.cert.org/vuls/id/616200** – A remotely exploitable buffer overflow vulnerability exists in the Microsoft Windows Shell, which provides the basic human-computer interface for Windows systems.

**http://www.cve.mitre.org/cgi-bin/cvename.cgi?name=CAN-2004-0572**

http://www.kb.cert.org/vuls/id/543864 - The Microsoft Program Group Converter contains a buffer overflow that may allow an attacker to execute arbitrary code.

# **RESOLUTION**

To reduce the threat of these vulnerabilities, install this security update. This update is provided in a zipped file containing this Technical Bulletin, and these files:

- The local installer, in a folder named **Stand Alone**.
	- $\cdot$  A batch file named Update.bat
	- A folder named IPORT-CLIENT
	- ï The Grid Center remote installer, in a folder named **GCUpdate**.
	- A batch file named updateGC.bat
	- A zipped folder named IPORT-CLIENT.zip

The local installer is an executable file that is run by physically carrying the file to the I/Port on a Mass Storage Device such as a key drive, and then executing it.

The Grid Center remote installer is run from the Grid Center Console, in the Update View, and can be applied to multiple I/Ports or I/Port groups simultaneously.

 **TB0103 rev 8/24/2005**

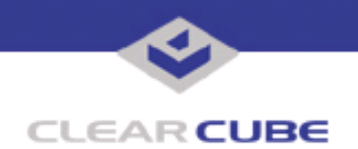

# **INSTALLING UPDATE LOCALLY**

To install an update locally, do the following:

**1.** Load the update file onto a Mass Storage Device (MSD) such as a key drive.

**2.** At the I/Port, log in as administrator. Press and hold the Shift key and select **Logoff** from the Start menu. Keep the Shift key depressed until the Administrator Login dialog box is displayed. The factory default Administrator account is administrator and the default password is clearcube. These can be changed in the User Accounts control panel.

- **3.** Insert the USB storage device into an available USB port.
- **4.** Browse to the folder on the storage device that contains the update file.
- **5.** Double-click the Update.bat file. The update installs automatically and reboots the I/Port.

**Note:** Do not press any keys during the update. Allow it to run undisturbed.

#### **INSTALLING UPDATE REMOTELY USING GRID CENTER**

To install an update remotely with Grid Center, do the following:

To install an update remotely with Grid Center, do the following:

- **1.** Load the update files onto a volume accessible by the Grid Center Console.
- **2.** Start Grid Center (if it is not already running).
- **3.** From the Update View, select an individual I/Port or an I/Port Group to update.

**4.** In the I/Port Update View dialog box, enter the path and name of the IPORT-CLIENT. zip file (you can browse for this).

- **5.** Enter the path and name of the updatege bat file (you can browse for this).
- **6.** Press the **Update** button.

**7.** A dialog box confirming the successful update is displayed when the update is complete. If any I/Ports did not update successfully, a dialog box containing the names of these I/Port is displayed. Write these names down and deploy the update to these I/Ports individually.

**8.** If an I/Port cannot be successfully updated via Grid Center, attempt to update the I/Port locally (using the first procedure) before contacting ClearCube technical support.

For more information, please contact ClearCube technical support.

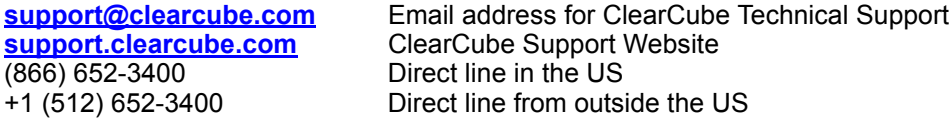